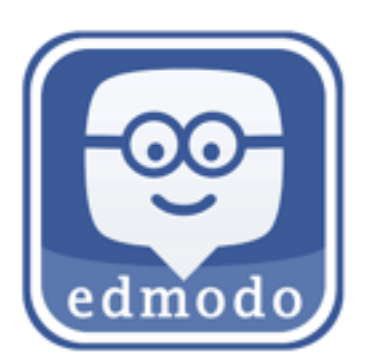

How to submit homework files using Edmodo:

- **1. Click your class name under 'Groups' in the left column.**
- **2. Click 'Turn in' on the homework post.**

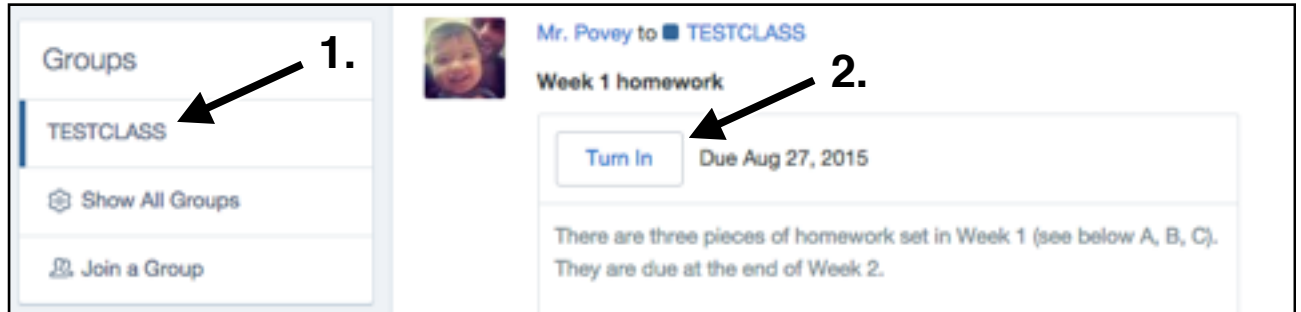

- **3. Click the small file icon and upload your homework file. You can click this multiple times if you need to submit more than one file.**  Please don't submit Hangul files. Word (.doc) or PDF files are better!
- **4. Leave a short message and then click 'Turn in Assignment'**

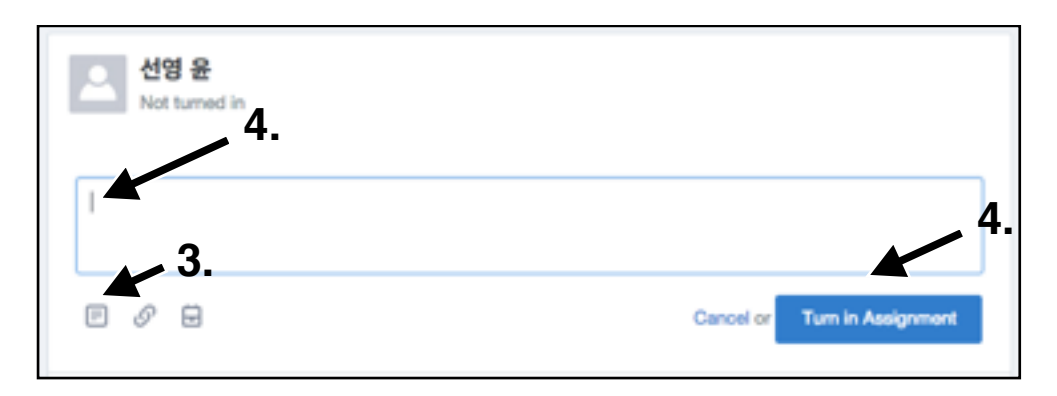

**You will now see your homework uploaded to the site.** 

If you want to change and resubmit the homework you can click this button:

Resubmit this Assignment

## **Congratulations!!**